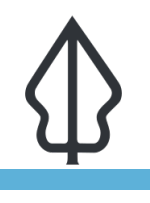

**Module : 2.6. InaSAFE dengan Data OpenStreetMap (OSM) - Id**

### **Contoh praktis menggunakan InaSAFE dengan data OSM**

"Dalam latihan ini kita akan menunjukkan bagaimana kita memiliki dukungan terintegrasi untuk mengunduh dan menggunakan data OSM kedalam InaSAFE"

Kami pernah menyampaikan dalam gambaran data keterpaparan bahwa data ini dapat dengan mudah diperoleh dari OpenStreetMap di InaSAFE. Faktanya kita telah membangun service yang mengekstrak data keterpaparan dari OSM, rapikan datanya, terapkan simbologi standar, tambahkan keyword InaSAFE, kemas semuanya ke dalam file zip untuk mudah digunakan di InaSAFE. Service ini berjalan pada server internet

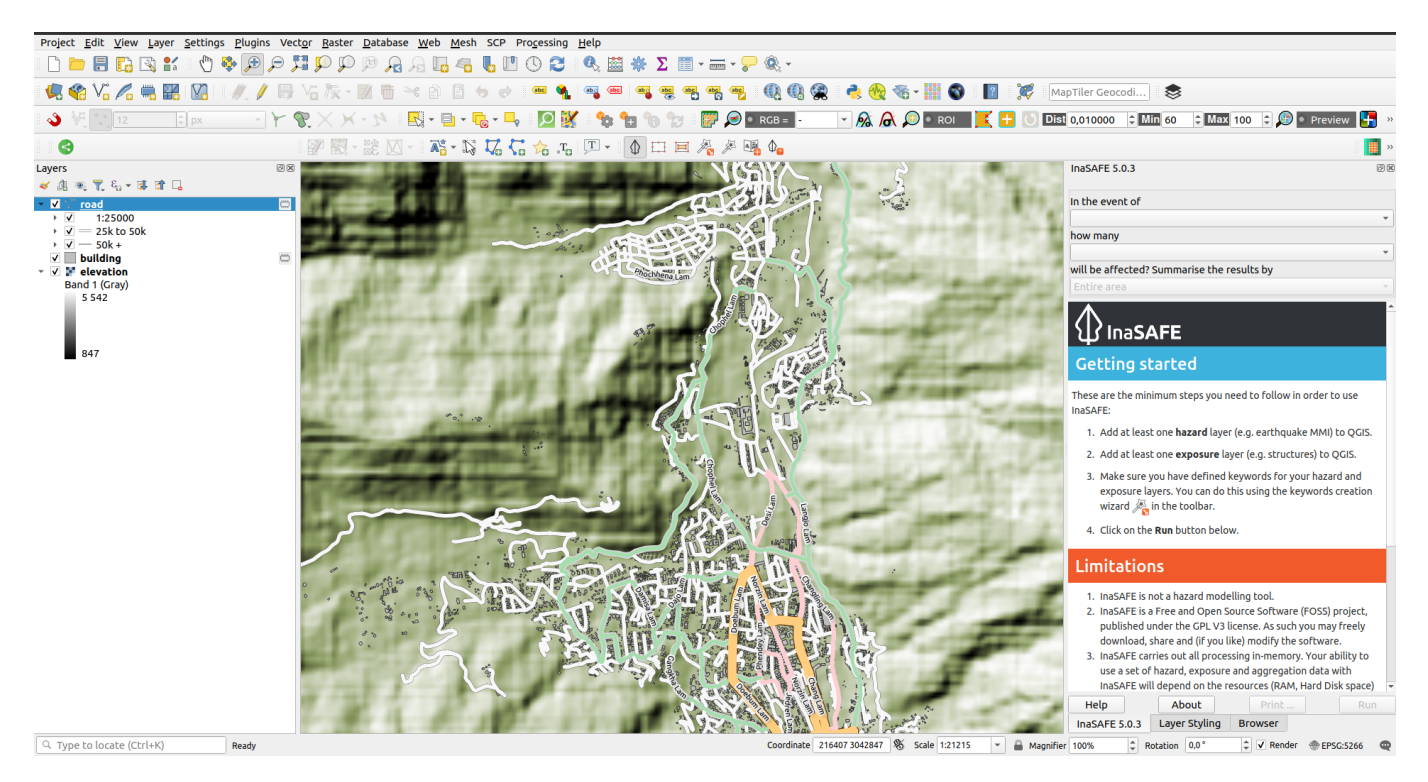

# **You try:**

## **Goal: Agar dapat menambahkan data dari OSM dan menjalankan sebuah analisis dengan data tersebut di InaSAFE**

- Pertama-tama muat layer data sesuai yang ditunjukkan dalam persyaratan 'memuat data'.
- Lihat di toolbar OpenStreetMap Downloader di InaSAFE Anda (ditunjukkan di tabel sebelah kanan).
- Jalankan downloader dengan opsi seperti di tabel.
- Setelah data selesai terunduh, jalankan sebuah analisis InaSAFE untuk setiap layer terunduh yang baru menggunakan Wizard Fungsi Dampak Terpusat (Impact Function Centric Wizard) InaSAFE.
- Pastikan untuk membaca instruksi pada wizard pada setiap pilihan langkahnya dengan hati-hati dan paling masuk akal (mengingat semua data telah termuat di QGIS).

## **Periksa hasil Anda:**

Berapa banyak bangunan yang terdampak oleh banjir? Berapa panjang jalan yang terdampak?

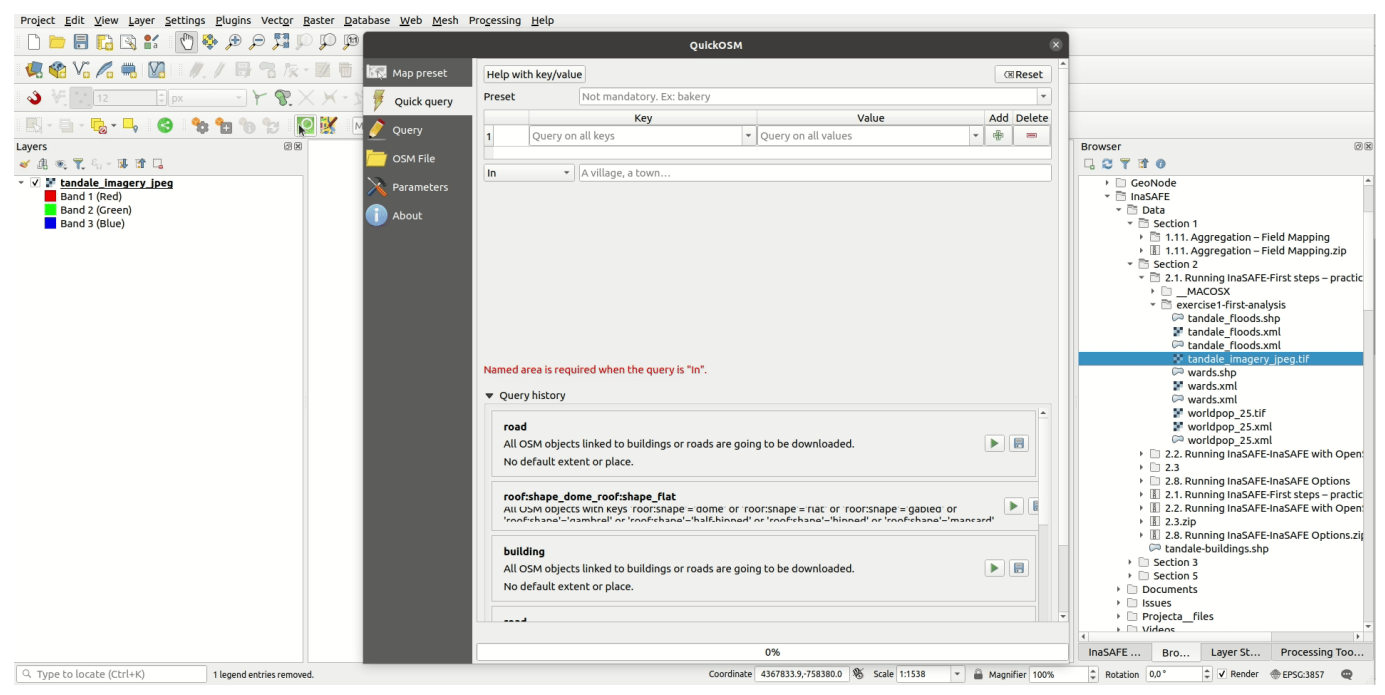

#### i **More about**

Seperti telah disampaikan, Anda diharapkan memiliki koneksi internet untuk mengunduh data OSM. Terdapat keterbatasan lainpada downloader: fitur ini menggunakan service OSM Overpass yang membatasi ukuran unduhan yang dapat Anda lakukan – Anda mungkin dapat memperoleh jalan, bangunan dll untuk kota besar atau kota kecil, tapi mungkin Anda akan mendapatkan eror jika Anda mengunduh data terlalu besar untuk suatu area. Ada juga keterbatasan dalam Overpass yang mencegah Anda membuat beberapa permintaan secara bersamaan dalam alamat IP yang sama di Overpass, jadi jika permintaan Anda gagal, coba lagi, itu mungkin membantu. Terdapat beberapa solusi untuk batasan ukuran permintaan:

- memecah permintaan Anda ke sejumlah permintaan yang berurutan yang lebih kecil dan kemudian menggabungkan hasilnya dengan menggunakan fungsi pengeditan vektor di QGIS.

- mempertimbangkan service alternatif untuk memperoleh data. Sebagai contoh Geofabrik (http://download.geofabrik.de) sebuah service yang baik yang mendukung untuk ini.

- untuk pengguna tingkat lanjut terdapat docker-osm (https://github.com/kartoza/ docker-osm) yang menyediakan mirror database OSM yang terus tersinkronisasi untuk wilayah tertentu.

Catatan: jika Anda menggunakan data dari salah satu sumber lain yang disebutkan, Anda perlu untuk membuat sendiri style dan keyword InaSAFE untuk layer tersebut.

Ketika menggunakan data OpenStreetMap, Anda harus hati-hati untuk mengaitkan atributnya dengan benar.

# **Check your knowledge:**

1. Benar atau salah – OpenStreetMap adalah data gratis, tidak perlu disebutkan darimana asalnya:

a. Benar b. Salah

## **Further reading:**

- Geo Fabrik: <http://download.geofabrik.de>
- OSM Reporter: <http://osm.inasafe.org>
- Dokumentasi InaSAFE OSM downloader [http://manual.inasafe.org/en/](http://manual.inasafe.org/en/index.html#osm-downloader) [index.html#osm-downloader](http://manual.inasafe.org/en/index.html#osm-downloader)
- OSM Docker: <https://github.com/kartoza/docker-osm>

Download the sample data for the lesson from [http://changelog.inasafe.org/media/](http://changelog.inasafe.org/media/images/lesson/worksheet/external_data/0b101c25c1986d2b6e43d646ec16bd27dff9a3e1.zip) [images/lesson/worksheet/](http://changelog.inasafe.org/media/images/lesson/worksheet/external_data/0b101c25c1986d2b6e43d646ec16bd27dff9a3e1.zip) [external\\_data/0b101c25c1986d2b6e43d646ec16bd27d](http://changelog.inasafe.org/media/images/lesson/worksheet/external_data/0b101c25c1986d2b6e43d646ec16bd27dff9a3e1.zip)ff9a3e1.zip.